# **Importer une VM Virtualbox sur Proxmox**

Lien :

- <https://rmoff.net/2016/06/07/importing-vmware-and-virtualbox-vms-to-proxmox/>
- [http://pve.proxmox.com/wiki/Migration\\_of\\_servers\\_to\\_Proxmox\\_VE](http://pve.proxmox.com/wiki/Migration_of_servers_to_Proxmox_VE)
- <https://adminscriptbank.wordpress.com/2020/05/15/proxmox-kvm-vm-import/>
- <https://hoper.dnsalias.net/atdc/index.php/2020/10/02/astuces-proxmox/>
- <https://vander.host/knowledgebase/operating-systems/how-to-import-a-qcow2-file-to-proxmox/>
- <https://credibledev.com/import-virtualbox-and-virt-manager-vms-to-proxmox/>
- <https://www.youtube.com/watch?v=vqqWR3jNeWw>

# **Présentation**

Proxmox utilise KVM/QEMU :

- pour virtualiser des ordinateurs ;
- en gérant les disques durs des VM comme volume logique (LVM) au **format qcow2**.

L'importation de VM depuis Virtualbox nécessite :

- la création d'une archive OVA de la VM depuis Virtualbox
- l'importation de cette archive OVA dans Proxmox de deux manières possibles :
	- importation avec un assistant : utiliser l'assistant d'importation de Proxmox pour importer l'archive OVA : cela va créer la VM avec les mêmes caractéristiques puis importer les données (disque de l'archive) ;
	- importation manuelle : créer une VM avec les mêmes caractéristiques dans Proxmox, extraire le disque de la VM situé dans l'archive OVA, importer le disque dans la VM créée dans Proxmox.

## **Importer une archive OVA avec l'assistant d'importation de Proxmox**

#### **Créez dans Proxmox un stockage permettant l'importation**

- dans le **Centre de données**, rubrique **Stockage**, cliquez sur le bouton **Ajouter** puis sélectionnez **Répertoire** :
- donnez un **nom logique** à ce nouveau stockage, précisez le **chemin d'accès** au dossier où sera stocker vos contenus, sélectionnez au moins le paramètre **Importer** dans le champ **Contenu**. Cela permet de préciser quel type de contenu peut gérer ce nouveau stockage :

Le chemin d'accès à un disque de l'environnement Windows depuis une distribution WSL se fait depuis le montage **/mnt**.

**Exemple** :

- accès au lecteur C: → /mnt/c
- accès au lecteur D: → /mnt/d
- Pour importez une archive OVA, sélectionnez le stockage créé (**donnees**), puis **Importer** et cliquez sur le bouton **Téléverser** :

## **Importer manuellement une archive OVA dans Proxmox**

- la démarche à utiliser est la suivante :
	- **créer** sous Proxmox une VM avec les mêmes caractéristiques que la VM Virtualbox à migrer ;
		- $O$  RAM  $\cdot$
		- Disque dur avec interface IDE ou SATA; rajouter ; par précaution, ajouter 1Go pour l'espace disque.
		- Interface réseau
		- **Exporter** la VM depuis Virtualbox ce qui permet d'obtenir un fichier au format OVA ;
		- **Importer** ce fichier sur Proxmox ; décompresser le fichier pour obtenir le fichier du disque dur au format VMDK.
		- convertir ce fichier VMDK au format qcow2 ;
		- **copier** le contenu de ce fichier dans le volume logique de la VM avec la commande dd.

### **Localisation du stokage local et NAS**

Visualiser le contenu du fichier /etc/pve/storage.cfg :

- stockage local : /mnt/pve/NFS-NAS
- stockage NAS : /var/lib/vz

### **Réalisation**

- Exporter sour Virtualbox la VM
- Ouvrir une session SSH sur le serveur Proxmox
- copier le fichier .ova avec scp ou Winscp obtenu sur le serveur Proxmox dans le dossier root
- décompresser le fichier ova

# tar -xvf vm.ova

- on obtient deux fichiers :
	- $\circ$  le fichier de configuration de la VM : vm.ovf
	- le ou les fichier du disque dur : vm-disk1.vmdk
- convertir le fichier vmdk au format raw

```
# qemu-img convert -f vmdk vm-disk1.vmdk -O qcow2 vm-disk1.qcow2
```
- création de la VM sous Proxmox (KVM) avec les mêmes caractéristiques (RAM et taille du disque)
- vérifier le fichier de configuration dans le dossier **/etc/pve/nodes/nomserveurproxmox/qemu-server** ou **/etc/pve/local/qemuserver**. Il doit y avoir le fichier de configuration **id.conf**.

```
bootdisk: ide0
cores: 1
ide0: NFS-NAS:1033/vm-103-disk-0.qcow2,size=10G
ide2: none,media=cdrom
memory: 1024
name: SNSModele
net0: bridge=vmbr301,e1000=66:36:36:35:37:64
numa: 0
ostype: other
scsihw: virtio-scsi-pci
smbios1: uuid=4a4b5746-47b0-4d97-a82a-091ac9f16758
sockets: 1
```
- le disque dur de la VM est un **volume logique** (local-lvm) ;
- Le disque dur de la VM est localisé sur le NAS dans le dossier **/mnt/pve/NFS-NAS/images/103/vm-103-disk-0.raw**
- copie du fichier **qcow2** dans le volume logique (ici vm-103-disk-0).

qm importdisk 103 vm-disk1.qcow2 NFS-NAS

```
# dd if=/root/vm-disk1.qcow2 of=/mnt/pve/NFS-NAS/images/149/vm-149-disk-0.qcow2
```
Vous pouvez maintenant démarrer la VM sous Proxmox.

#### **Copie d'un serveur Proxmox vers un autre**

#### **Localiserle périphérique de stockage**

Consulter le contenu du fichier **/etc/pve/storage.cfg** :

```
dir: local
         disable
         path /var/lib/vz
         content vztmpl,images,snippets,iso,rootdir
         maxfiles 0
         shared 0
nfs: NFS-hyp1
         export /srv/data
```

```
 path /mnt/pve/NFS-hyp1
```

```
 server strg-hyp1
 content iso,vztmpl,images,snippets,rootdir
 options vers=3
```
Les fichiers des VM et des conteneurs sont situés dans le dossier **/mnt/pve/NFS-hyp1/images/** au format **qcow2** pour le VMs et au format **raw** pour les conteneurs LXC.

Les fichiers de configuration id.conf sont situés :

pour une VM KVM dans le dossier **/etc/pve/nodes/siohyp1/qemu-server/**

Exemple :

```
bootdisk: ide0
cores: 1
ide0: NFS-hyp1:200/vm-200-disk-0.qcow2,size=64G
ide2: NFS-hyp1:iso/fr windows server 2012 r2 with update x64 dvd 6052713.iso,media=cd$
memory: 2048
name: WindowsServerFloEvan
net0: e1000=66:DF:F8:8C:CB:C9,bridge=vmbr330
numa: 0
ostype: win10
scsihw: virtio-scsi-pci
smbios1: uuid=3f04addf-9489-4ba9-93ae-1da46edde674
sockets: 1
vmgenid: c262b245-94b2-459c-b90f-ceca21aea36d
```
pour un conteneur LXC dans le dossier **/etc/pve/nodes/siohyp1/lxc/** Exemple : <code shell> arch: amd64 cores: 1 hostname: DEBIANTECHER memory: 512 net0: name=eth0,bridge=vmbr353,hwaddr=BE:2C:89:88:8D:FE,ip=10.0.0.4/8,type=veth onboot: 1 ostype: debian rootfs: NFS-hyp1:103/vm-103-disk-0.raw,size=8G swap: 512 unprivileged: 1 </code>

#### **Copie d'un disque d'un serveur à l'autre**

Copie du fichier de siohyp1 (10.187.36.14)ancien vers siohyp2 (10.187.36.12) scp /mnt/pve/NFS-hyp1/images/200/vm-200-disk-0.qcow2 root@10.187.36.11:/mnt/pve/NFS-NAS/images/125/

# **Retour accueil Proxmox**

• [Proxmox](/doku.php/reseau/cloud/proxmox/accueil)

From: [/](#page--1-0) - **Les cours du BTS SIO**

Permanent link: **</doku.php/reseau/cloud/proxmox/importerova>**

Last update: **2025/05/05 20:22**

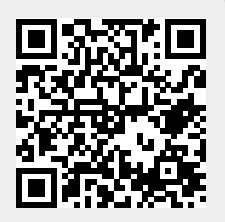